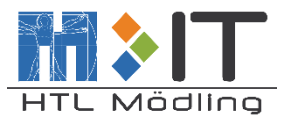

HTBLuVA Mödling

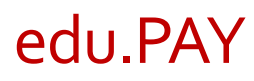

edu.PAY-Portal zur Bezahlung von Zahlungsvorschreibungen der HTL Mödling

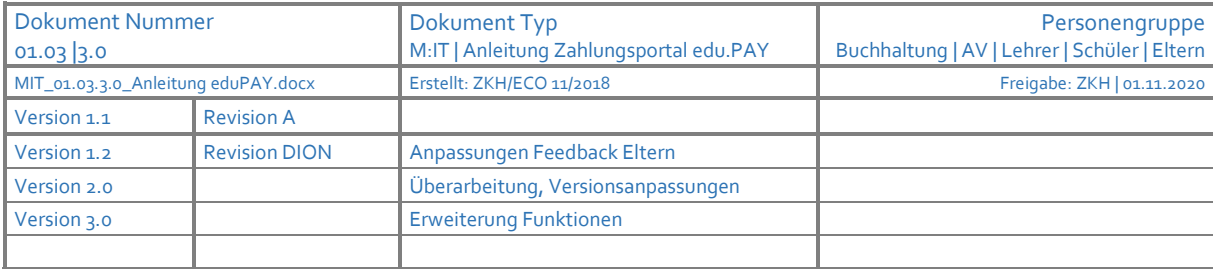

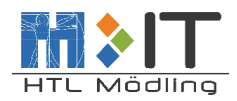

# Inhaltsverzeichnis

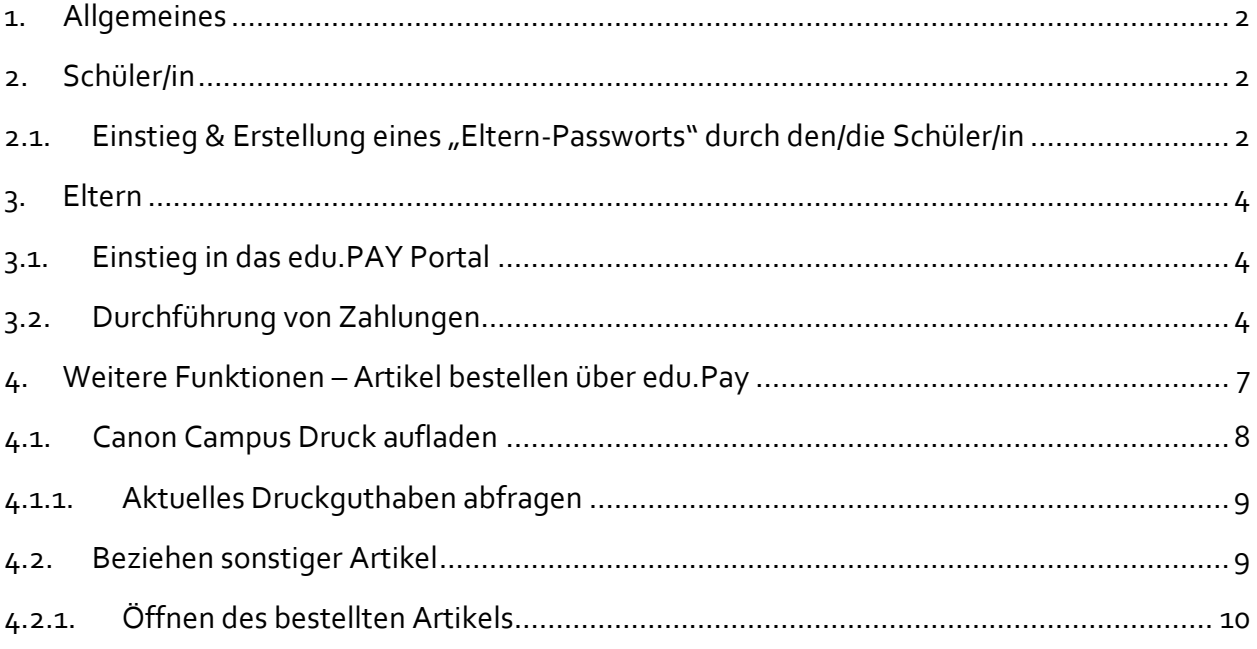

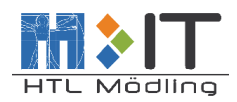

#### <span id="page-2-0"></span>1. Allgemeines

Das edu.PAY Portal vereinfacht die Bezahlung von Zahlungsvorschreibungen an die HTL Mödling.

Mit edu.PAY hat jeder Benutzer (Schüler, Eltern, Erziehungsberechtigte) einen guten Überblick über noch offene (neue) Zahlungen sowie bereits getätigte Zahlungen.

In folgenden Abschnitten wird beschrieben wie mit diesem Bezahlungsportal gearbeitet werden kann um unkompliziert, einfach und schnell Zahlungen zu tätigen.

## <span id="page-2-1"></span>2. Schüler/in

# <span id="page-2-2"></span>2.1. Einstieg & Erstellung eines "Eltern-Passworts" durch den/die Schüler/in

Um den Einstieg für Eltern und Erziehungsberechtigte zu ermöglichen, muss der/die Schüler/in ein "Eltern-Passwort" vergeben.

Mit diesem "Eltern-Passwort" kann sich jeder Benutzer über die externe Homepage von edu.PAY [\(https://edupay.bildung.at\)](https://edupay.bildung.at/) anmelden und die persönlichen Zahlungsvorschreibungen einsehen.

Wie die Vergabe des "Eltern-Passworts" funktioniert, wird untenstehend beschrieben.

#### 1.) Aufrufen folgender Seite [https://portal.htl.moedling.at.](https://portal.htl.moedling.at/)

Melden Sie sich mit Ihrem persönlichen Benutzername & Passwort an (selbe Daten wie am Schul-PC)

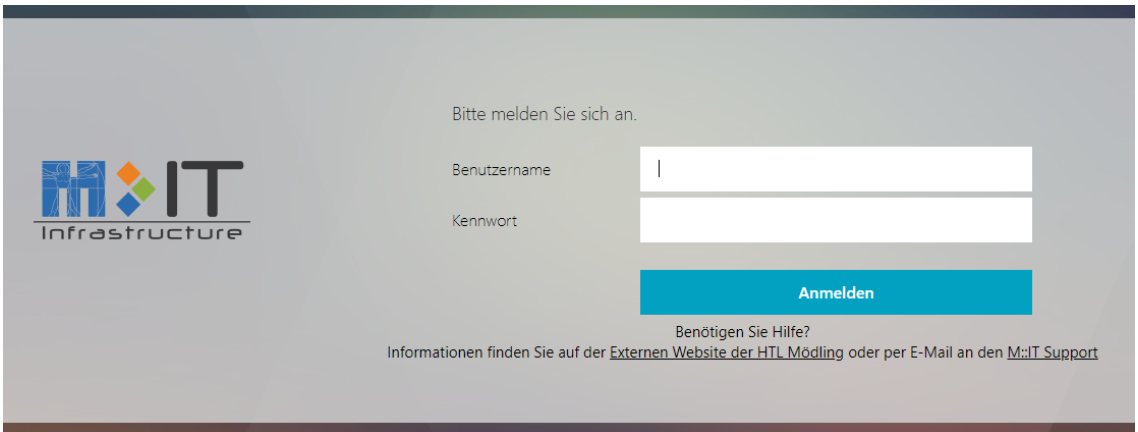

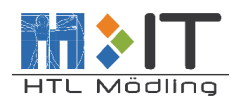

#### Klicken Sie auf "edu.PAY"

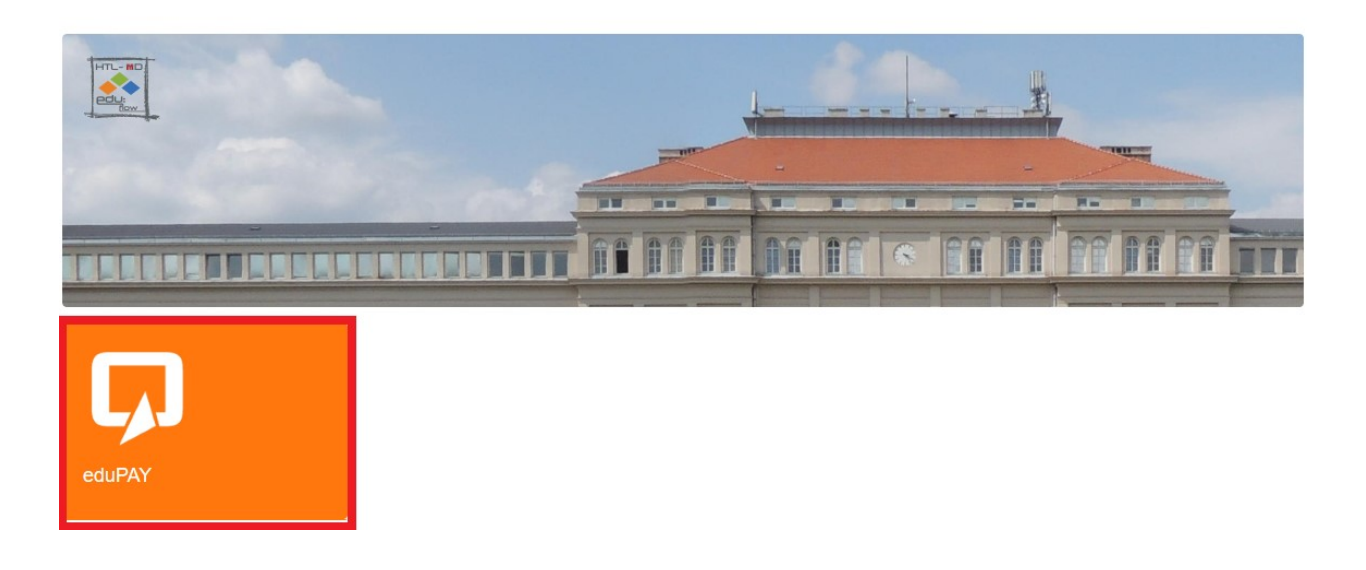

Nachdem man auf "edu.PAY" geklickt hat, wird man auf folgende Seite weitergeleitet:

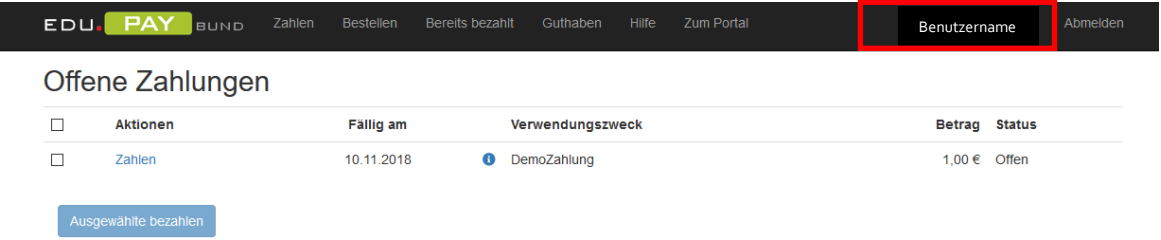

Diese Seite zeigt offene Zahlungen (wenn vorhanden) an. Um das "Eltern-Passwort" zu vergeben, klicken Sie rechts oben auf *"Benutzernamen, HTL Mödling".*

Es wird folgende Seite geöffnet:

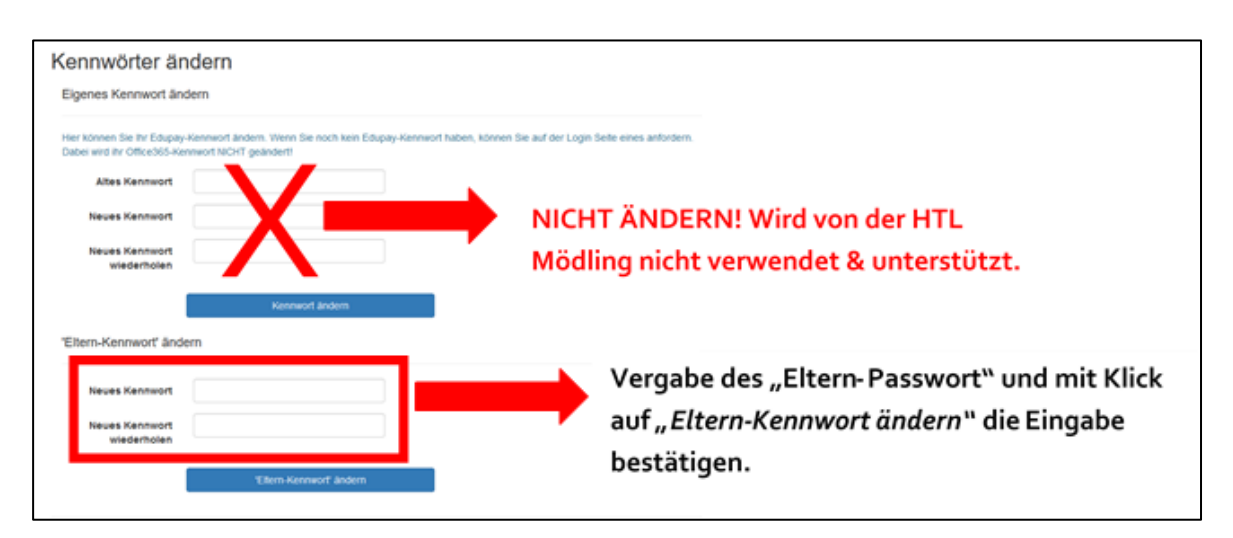

Ist das "Eltern-Passwort" gesetzt, kann man sich nun von überall (z.B. zu Hause) unter [https://edupay.bildung.at](https://edupay.bildung.at/) im edu.PAY Portal anmelden.

MIT\_01.03.3.0\_Anleitung eduPAY.docx Seite **3** von **11**

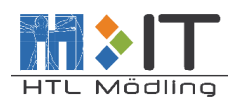

## <span id="page-4-0"></span>3. Eltern

### <span id="page-4-1"></span>3.1. Einstieg in das edu.PAY Portal

Einstieg über[: https://edupay.bildung.at](https://edupay.bildung.at/)

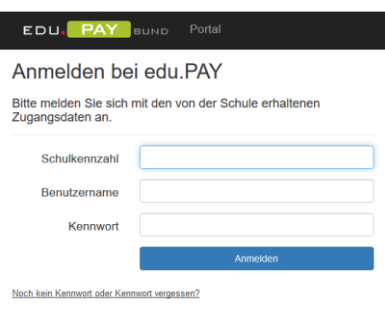

Eingabe der Schulkennzahl: **317437** Eingabe Benutzername: **Benutzername**@htl-md.schule<sup>1</sup> Eingabe des Kennwortes: Eingabe Eltern-Passwort

<sup>1</sup> die Endung *@htl-md.schule* nach dem Benutzername ist immer anzugeben, um den Benutzer eindeutig zu identifizieren.

#### <span id="page-4-2"></span>3.2. Durchführung von Zahlungen

Nach erfolgtem Einstieg erscheint folgende Seite:

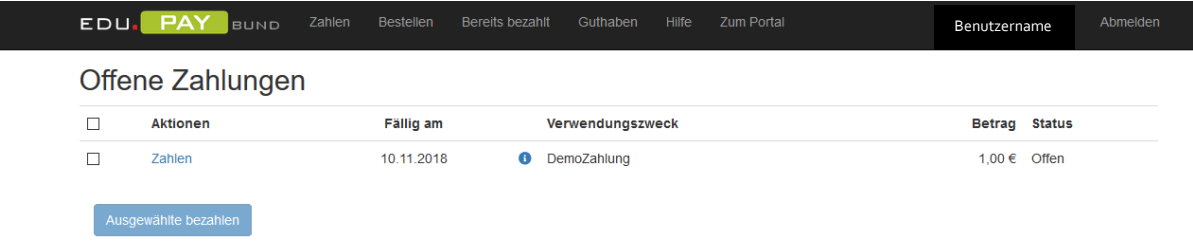

Offene Zahlung markieren und auf den Button *'Ausgewählte bezahlen'* klicken um zur Auswahl der Zahlungsart zu gelangen.

#### Offene Zahlungen  $\overline{\smile}$ Aktionen Fällig am Verwendungszweck Betrag Status  $\overline{\mathbb{S}}$ Zahlen 10.11.2018 **O** DemoZahlung  $1,00 \in$  Offen .<br>Ausgewählte bezahl

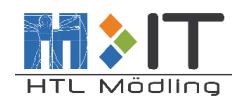

Man wird zu folgender Seite weitergeleitet:

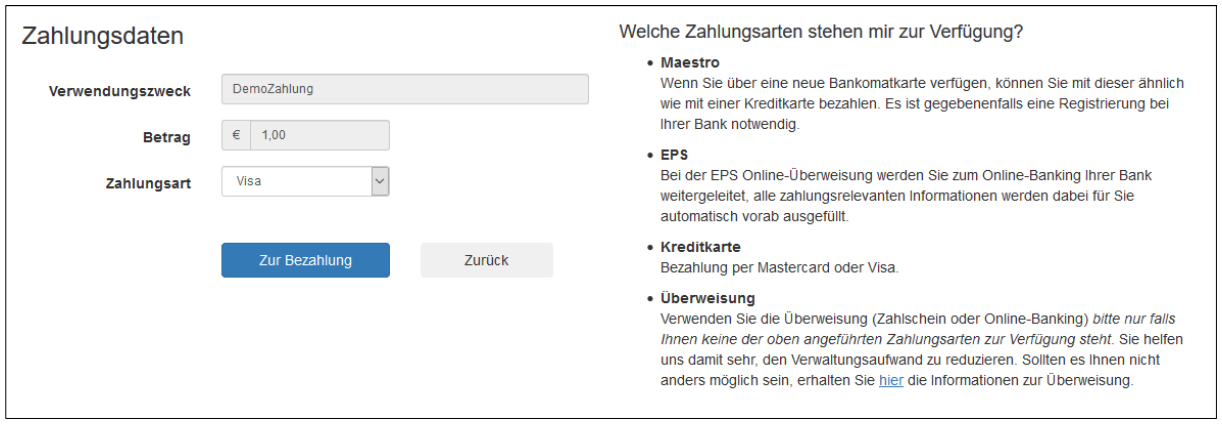

Der Verwendungszweck & Betrag werden schon vorausgefüllt und können nicht geändert werden. Auf der rechten Seite werden die zu Verfügung stehenden Zahlungsarten beschrieben.

Mit einem Klick auf "Zahlungsart" kann die gewünschte Zahlungsart ausgewählt werden:

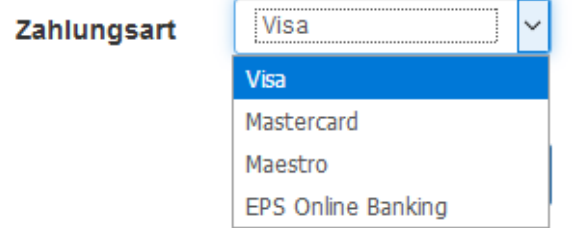

Nach der Auswahl der Zahlungsart klicken Sie auf den Button *'zur Bezahlung'* um den Bezahlvorgang zu starten. Sie werden auf die jeweilige Seite weitergeleitet, wo die Zahlung durchgeführt werden kann.

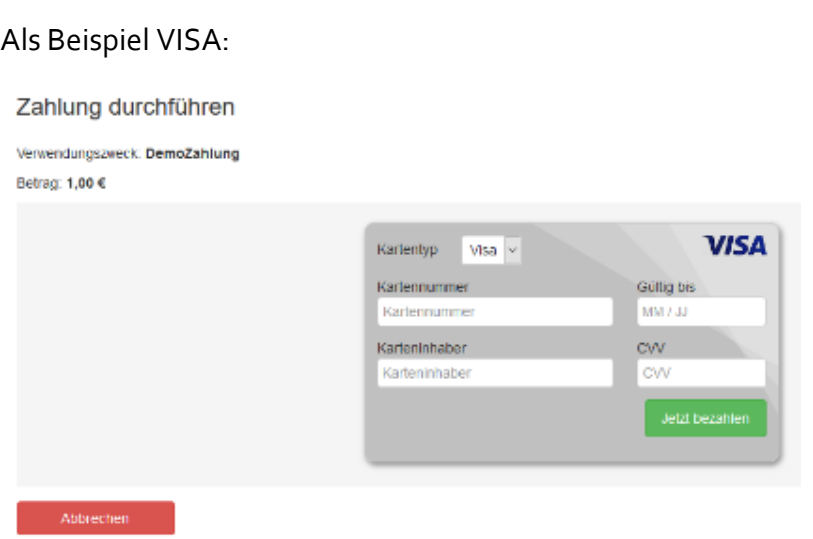

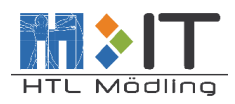

Ist die Zahlung durchgeführt, erscheint folgende Meldung:

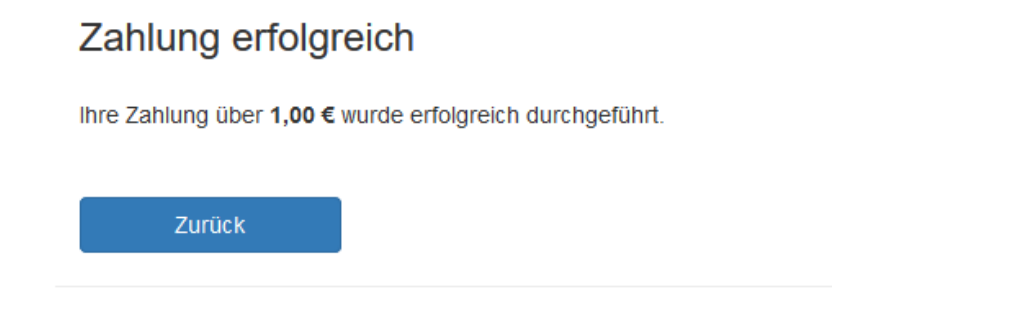

Mit Klick auf *'Zurück'* gelangen Sie wieder auf die Seite der Offenen Zahlungen.

Mit Klick auf *'Bereits bezahlt'* erhalten Sie eine Liste mit bereits durchgeführten Zahlungen. Hier können Sie sich für jede durchgeführte Zahlung eine Zahlungsbestätigung ausgeben lassen.

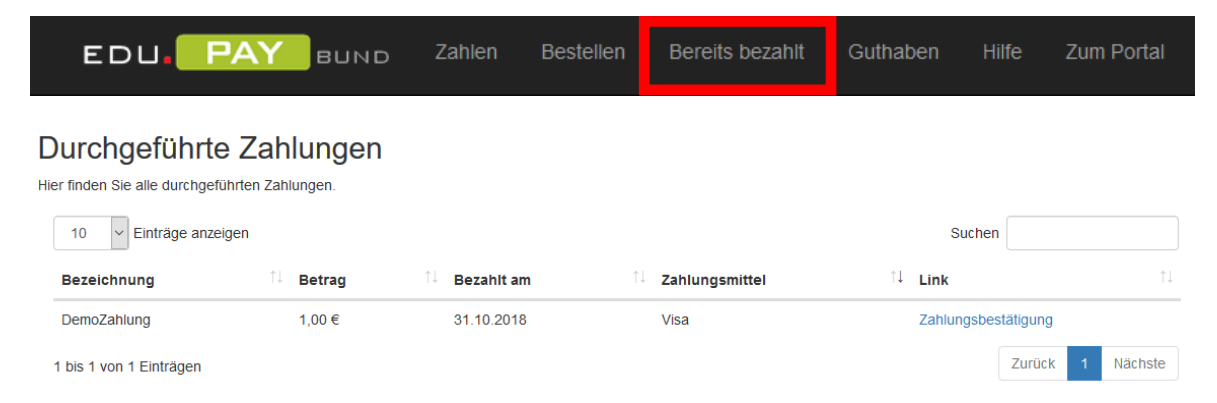

Mit Klick auf *'Zahlen'* gelangen Sie wieder auf die Seite der offenen Zahlungen.

#### **Hinweis:**

In Ausnahmefällen, wenn die verfügbaren Zahlungsarten wie z.B. Debitkarte (Maestro), Kreditkarte oder EPS (Online-Banking) nicht verwendet werden können, besteht die Möglichkeit, die Zahlung mittels Überweisung durchzuführen.

Das für die Transaktion erforderliche Überweisungsdatenblatt ist ausschließlich per E-Mail [\(buchhaltung@htl.moedling.at\)](mailto:buchhaltung@htl.moedling.at) anzufordern. Sie erhalten in Folge ein Überweisungsblatt mit allen offenen Beträgen.

Damit Ihre Anfrage bearbeitet werden kann, ist unbedingt erforderlich, dass Sie in dieser Mail folgende Daten bekannt geben:

- → Vorname u. Nachname des Schülers / der Schülerin
- $\rightarrow$  Besuchte Klasse

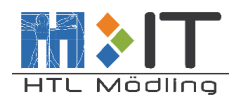

#### <span id="page-7-0"></span>4. Weitere Funktionen – Artikel bestellen über edu.Pay

Es besteht die Möglichkeit über das edu.Pay-Portal zu Verfügung stehende Artikel zu bestellen und zu kaufen.

Je nach Verfügbarkeit, können seitens der HTL Mödling zusätzliche "Artikel" wie zB. Lizenzen für bestimmte Produkte bezogen werden.

Je nach verfügbarem Artikel/Produkt gibt es unterschiedliche Restriktionen für den Bezug und Dauer des jeweiligen Produktes.

Zusätzlich kann auch das Druck- und Kopierkonto über edu.Pay aufgeladen werden. Mehr dazu siehe Punkt 4.1.

Nach dem erfolgreichen Login im edu.Pay Portal [siehe Punkt 3] öffnet sich folgende Seite. Klicken Sie in der oberen Leiste auf "*Bestellen*".

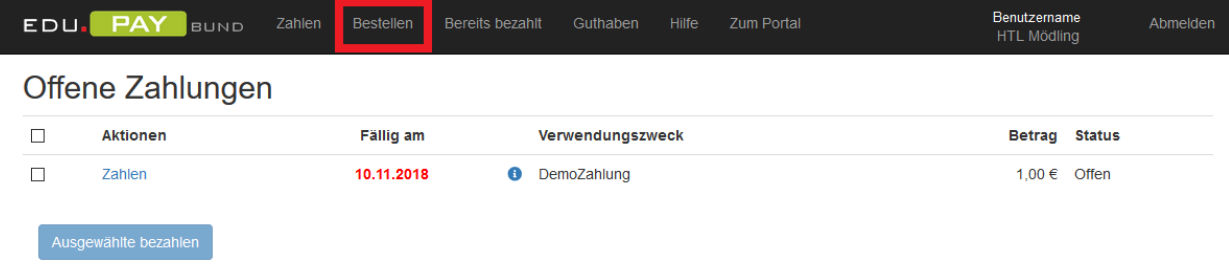

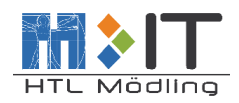

### <span id="page-8-0"></span>4.1. Canon Campus Druck aufladen

Sie werden zu dieser Seite weitergeleitet. Hier werden alle verfügbaren ,Artikel' angezeigt. Mit einem Klick auf den 'Bestellen' neben dem gewünschten Artikel können Sie diesen bestellen.

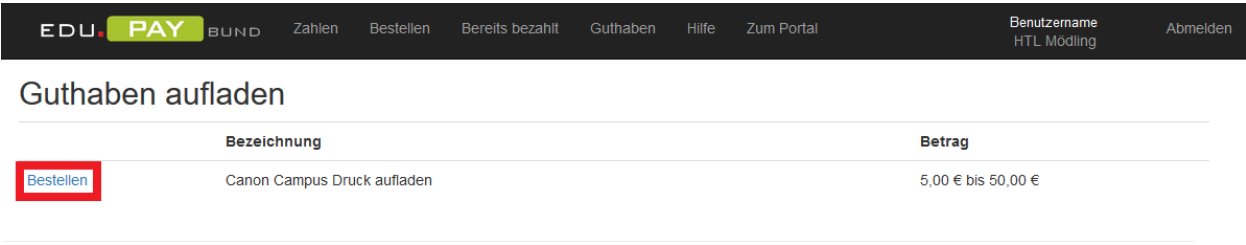

Auf folgender Seite können Sie den Betrag wählen, mit dem Sie Ihr Canon Campus Druck Konto aufladen möchte.

Es wird empfohlen kleinere Beträge je nach Bedarf aufzuladen, da nach erfolgter Zahlung keine Rückerstattung (Buchung auf Bankkonto oder Barauszahlung) des Guthabens möglich ist.

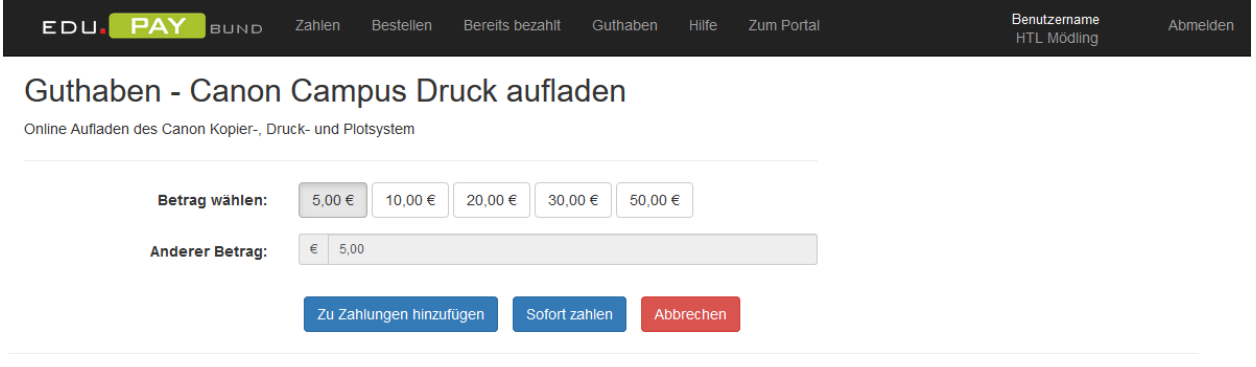

Nachdem Sie einen Betrag ausgewählt haben Sie 3 Möglichkeiten:

- 1.) Klick auf ,Zu Zahlungen hinzufügen' Die Bestellung des Druckguthabens wird auf der Seite der offenen Zahlungen angezeigt und Sie können diese mit anderen offenen Zahlungen gemeinsam zahlen. [siehe Punkt 4]
- 2.) Klick auf ,sofort Zahlen' Sie werden sofort auf die Seite der Bezahlung weitergeleitet und können sofort Ihr Zahlungsmittel wählen und den Bezahlvorgang abschließen.
- 3.) Mit Klick auf ,Abbrechen' wird die Bestellung der Canon Campus Druck Aufladung abgebrochen und Sie kommen wieder auf die Seite zurück, auf der Sie ,Artikel' bestellen können.

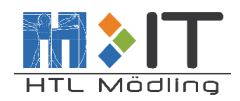

#### <span id="page-9-0"></span>4.1.1. Aktuelles Druckguthaben abfragen

Um Ihr aktuelles Canon Campus Druck Guthaben anzeigen zu lassen klicken Sie auf den Punkt 'Guthaben'.

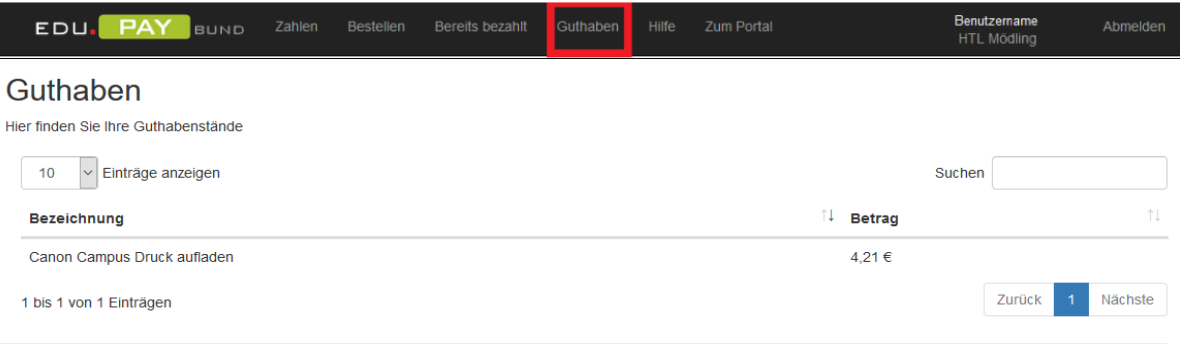

#### <span id="page-9-1"></span>4.2. Beziehen sonstiger Artikel

SchülerInnen können über edu.PAY aufgelistete Programm Lizenzen bzw. Aktivierungscodes kostenlos erwerben.

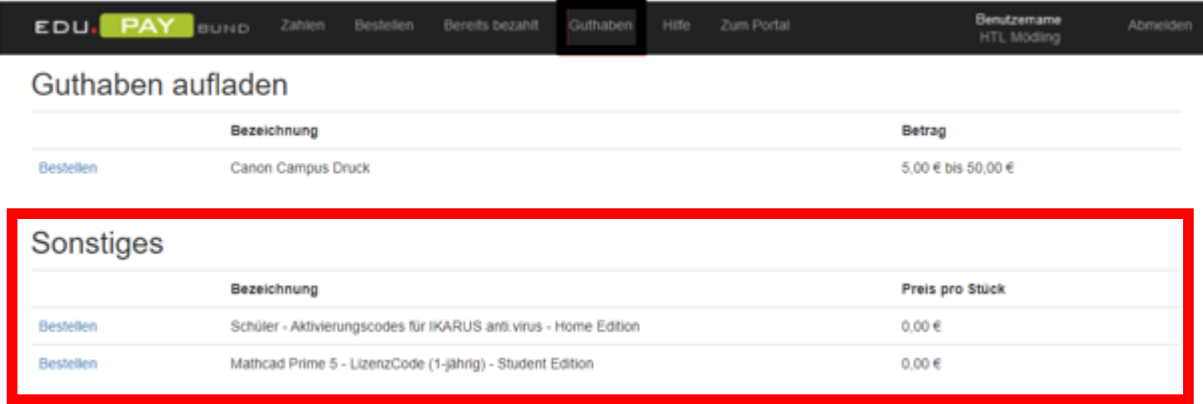

Klicken Sie beim gewünschten Produkt auf , Bestellen'.

Anschließend öffnet sich die ,Bezahlseite', wo das zu erwerbende Produkt beschrieben wird.

Klicken Sie auf den Button *'Kostenlos beziehen*'. Danach zeigt Ihnen edu.PAY an, dass die Zahlung mit € 0,00 erfolgreich durchgeführt wurde. Es kann bis zu 30 Minuten dauern, bis Sie das gewählte Produkt im Punkt, Guthaben' sehen und öffnen können.

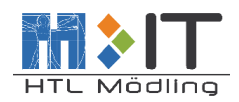

## <span id="page-10-0"></span>4.2.1. Öffnen des bestellten Artikels

Klicken Sie in der oberen Leiste auf , Guthaben' um die Bestellinformation einzusehen.

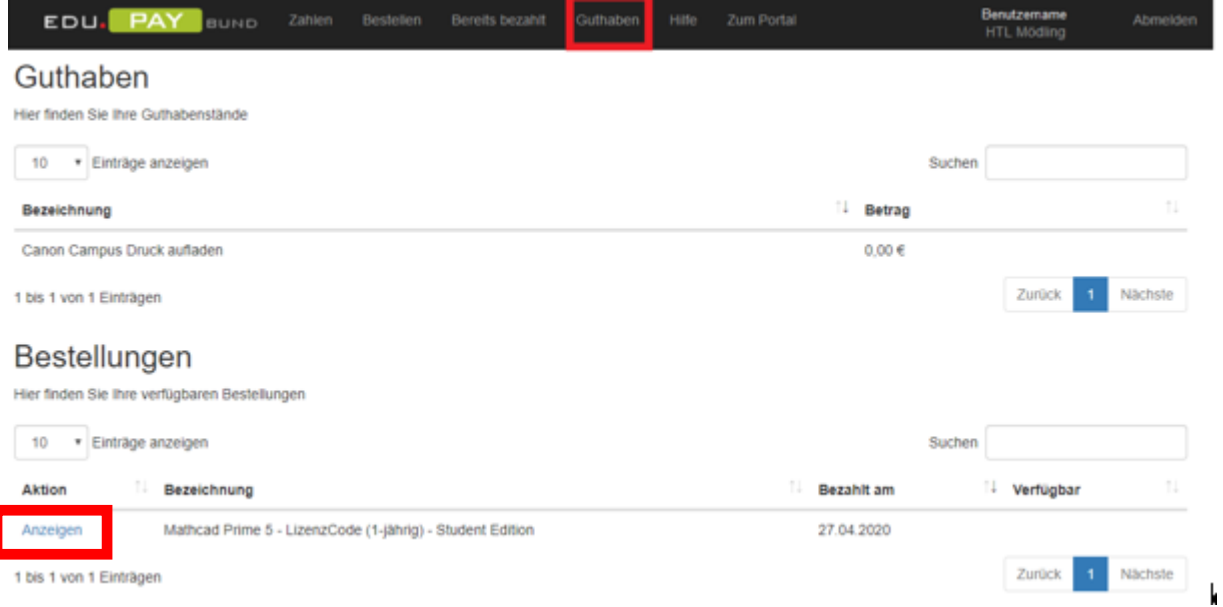

Klicken Sie bei Punkt '*Bestellungen*' beim gewünschten Produkt auf '*Anzeigen*' um die Bestellinformation für diesen Artikel einzusehen.

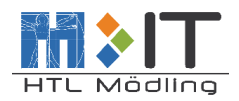

Beispielhaft sehen Sie hier die Bestellinformationen für einen der möglichen Artikel.

Außer der Gültigkeitsdauer, finden Sie hier auch den Aktivierungscode sowie eine Anleitung zur Installation der Software.

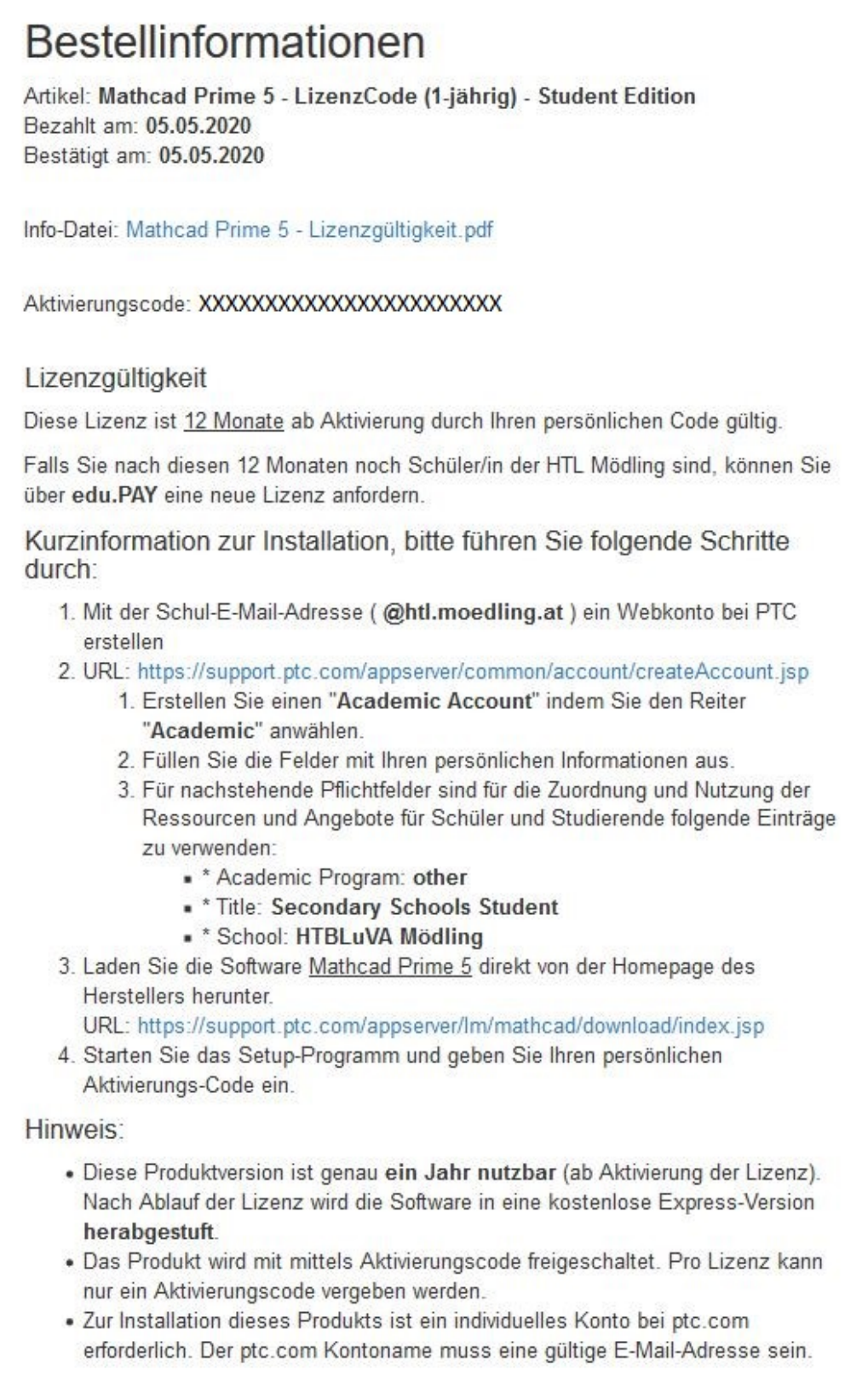